*příloha k č. j. 9- 5/2011- 3LF*

# SIS: Termíny zkoušek - vypisování

Manuál pro práci s modulem

SIS a podpůrným programem TZ-MZO

**pro učitele a tajemníky**

# <span id="page-1-0"></span>**OBSAH:**

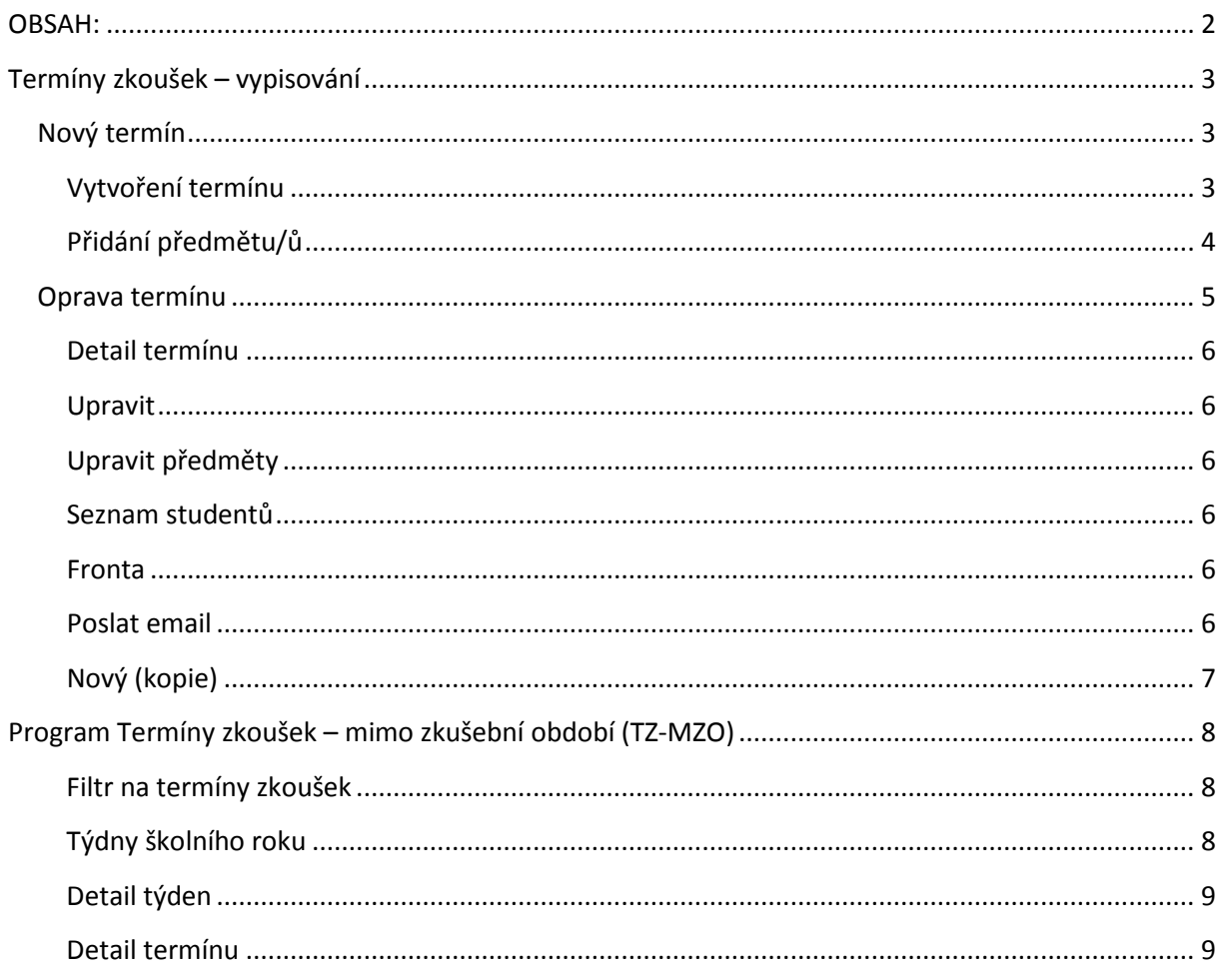

# <span id="page-2-0"></span>**Termíny zkoušek – vypisování**

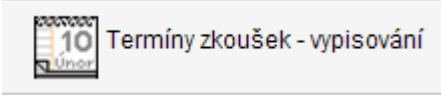

Modul SIS Termíny zkoušek – vypisování slouží k vypsání termínů pro zápočty či zkoušky pro jednotlivé či skupiny předmětů. Uživatelé s tajemnickou nebo učitelskou rolí mohou

používat tento modul pouze pro předměty, které odpovídají zvolené roli. Tajemníci mají právo vypisování předmětů za pracoviště (pracoviště je u předmětu zadáno jako garantující). Učitelé mohou vypisovat pouze termíny předmětům, u kterých jsou sami vedeni jako garanti.

## <span id="page-2-1"></span>**Nový termín**

Založení nového termínu se skládá ze dvou částí. V první části vytvoříme termín (kdy a kde se zkouška koná, kdo zkouší, atd…). V druhé části přidáme předmět nebo skupinu předmětů k termínu.

#### <span id="page-2-2"></span>**Vytvoření termínu**

V menu vybereme položku Nový termín (viz. Obrázek 1). Položky formuláře, které jsou opatřeny červenou hvězdou (Garant termínu, Den, Hodina, atd.), musíme vyplnit. V případě, že některou takto označenou položku nevyplníme, program nám nedovolí termín založit. Předepsaný (očekávaný) formát data či času je uveden za vstupním polem v závorkách modrou barvou. Seznam důležitých

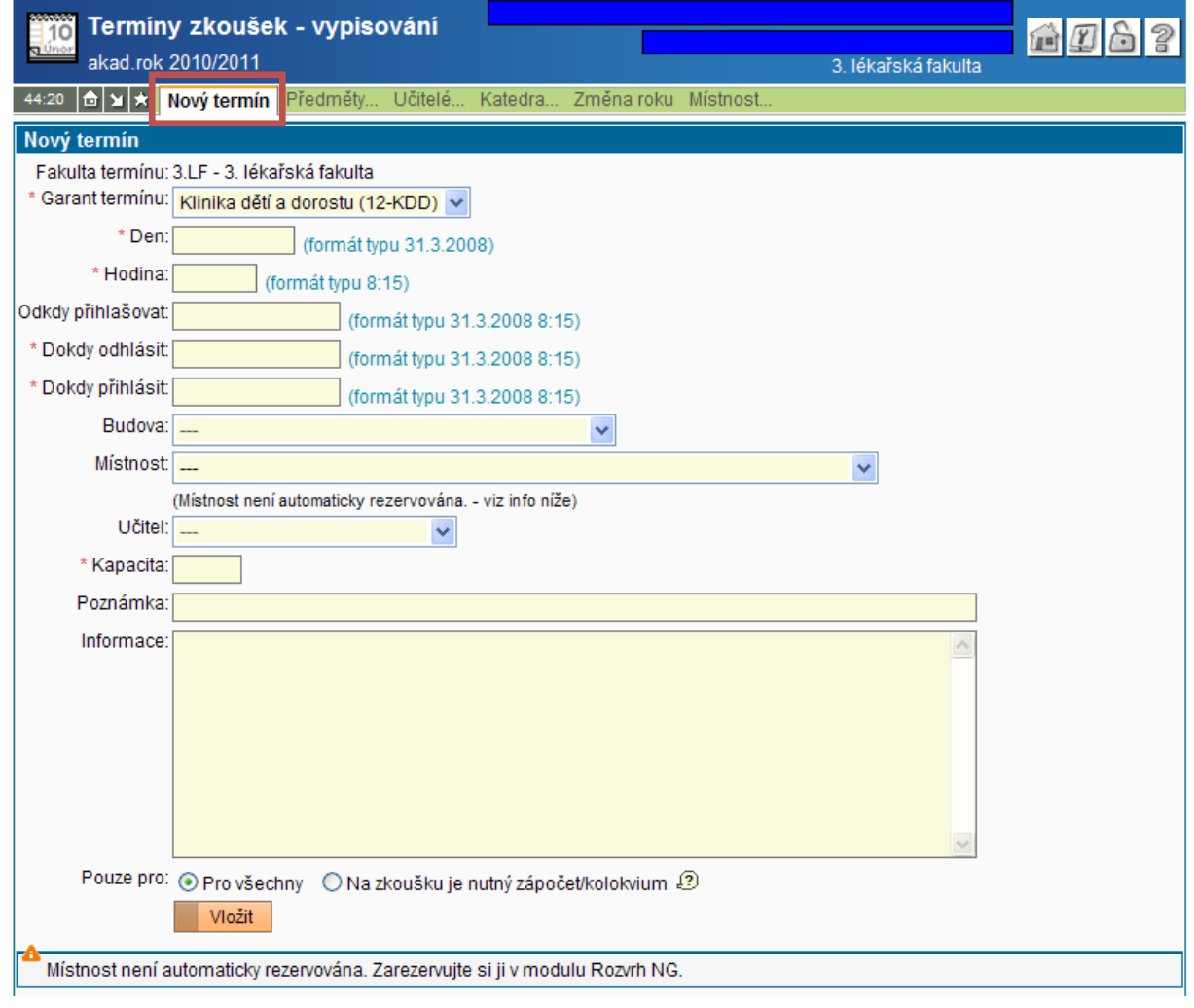

**Obrázek 1**

položek s popisem:

**Den:** -> Datum konání zkoušky

**Hodina:** -> Hodina konání zkoušky

**Odkdy přihlašovat:** -> Tato položka umožňuje povolit zápis studentům k termínu až po určitém datu. V případě, že toto pole nevyplníte, bude přihlašování pro studenty otevřeno ihned po vložení předmětu k termínu zkoušky.

**Dokdy odhlásit:** -> Datum, do kterého je studentům umožněno odhlášení z termínu. Modul doplní hodnotu automaticky (tři dny před termínem zkoušky), ale je možno jí změnit.

**Dokdy přihlásit:** -> Datum, do kterého je studentům umožněno přihlášení k termínu. Modul stejně jako u předchozí položky doplní údaj automaticky (dva dny před termínem), také je možno datum změnit.

**Kapacita:** -> Počet studentů, kteří se mohou k termínu přihlásit. **Chcete-li termín vypsat pouze jako informativní** (termín je určen pro všechny studenty daného předmětu) **vyplňte hodnotu 0**.

**Pouze pro:** -> Můžeme **povolit zápis pouze studentům**, kteří již mají **složený zápočet** (nemá smysl nastavovat u předmětů, které nemají kombinované hodnocení -> zápočet a zkoušku)

V případě, že máme všechny potřebné položky vyplněny, stiskneme tlačítko Vložit (**Wožit**) a nový termín zkoušky se založí. Můžeme buď ihned (program nás automaticky přesměruje na zadávání předmětů k termínu) zadat předmět/y, pro který/é je termín určen (a já bych tuto variantu vřele doporučil) nebo práci s programem ukončit a předměty doplnit někdy v budoucnu. *V kapitole Oprava termínu se pokusím vysvětlit jak rozpracovaný termín nejlépe najít a dokončit.*

#### <span id="page-3-0"></span>**Přidání předmětu/ů**

Aby byl termín ,smysluplný' je nutné k němu připojit jeden nebo více předmětů. V seznamu předmětů označte jeden (nebo s pomocí klávesy Ctrl více) předmětů. Nastavte správný semestr, pro

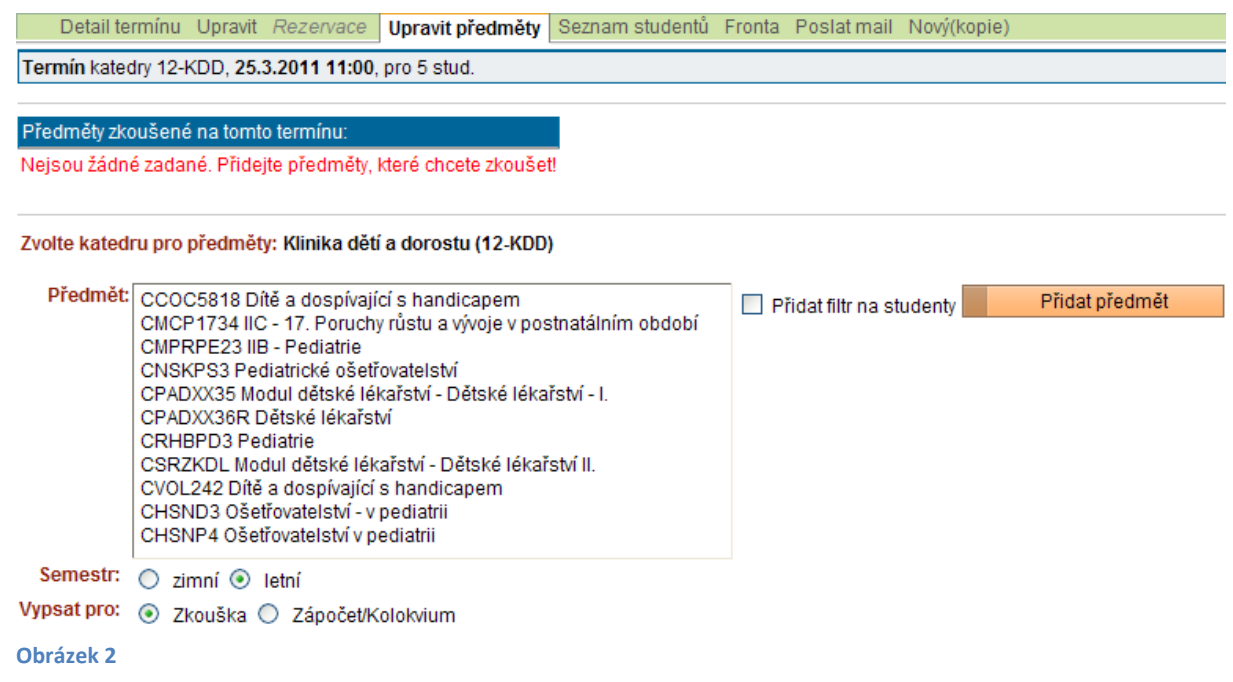

který termín vypisujete a vyberte, zdali termín vypisujete pro zkoušku či zápočet. Je možné ještě nastavit filtr na studenty v rámci předmětu (zaškrtávací políčko Přidat filtr na studenty) – [zde](http://www.lf3.cuni.cz/miranda2/export/sites/www.lf3.cuni.cz/cs/it-sluzby/sis/navody/SIS_-_Filtr_na_studenty.pdf) manuál k filtru na studenty. Po stisknutí tlačítka **Přidat předmět je termín kompletně založen.**

*Jak již bylo napsáno v úvodu, má každý uživatel zobrazeny pouze ty předměty, na které má právo podle použité role. V případě, že nevidíte všechny předměty, které potřebujete, ani v jedné ze svých rolí[, kontaktujte prosím správce SISu](http://www.lf3.cuni.cz/cs/it-sluzby/sis/faq-sis/#Obecne_dotazy).*

# <span id="page-4-0"></span>**Oprava termínu**

Změna roku Místnost... Nový termín Předměty... Učitelé.. Katedra...

Položky menu **Předměty**…, **Učitelé**…, **Katedra**… a **Místnost**… slouží k dohledání již založených termínů. Vzhledem k tomu, že **pracují všechny podobně**, budu se dále věnovat **pouze filtru Katedra**, pomocí kterého dohledáte skutečně **všechny vypsané termíny** (další filtry jsou užitečné zejména v případě, že jste si naprosto jisti vyplněností hledaného údaje…, ale **předmět nemusí být** do termínu vložen, **učitel není povinná položka** a ani **místnost není povinný údaj**) a od ostatních se liší pouze v chybějící 'další' podmínce pro vyhledání. *Slovo Katedra je lehce zavádějící spíše by mohlo být použito slovo Pracoviště.*

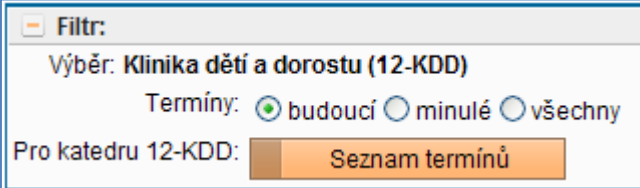

Vypsané termíny (za pracoviště) můžete **omezit na budoucí** nebo **minulé**, popřípadě zaškrtnutím volby všechny již nijak **neomezovat**. Po stisku tlačítka **Seznam termínů** program vygeneruje tabulku

s termíny pracoviště podle zadaných podmínek (viz. Obrázek 3).

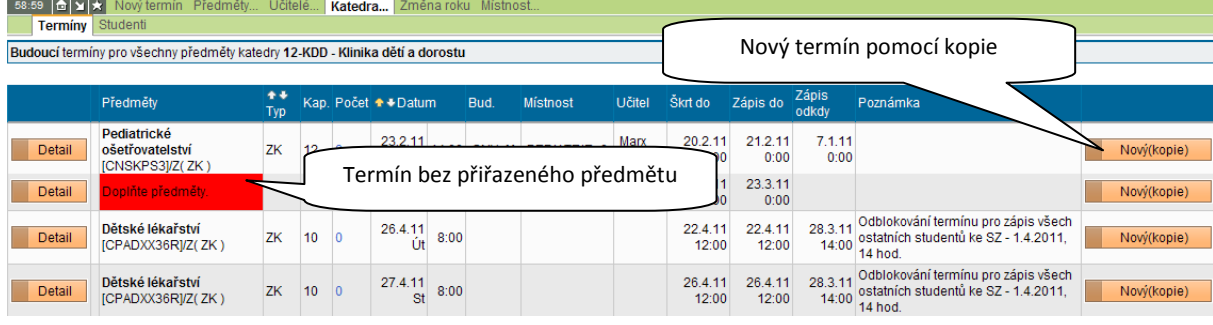

**Obrázek 3**

Jak vidíte, na Obrázku č. 3 jsou v seznamu termínů, **společně** s kompletně vyplněnými termíny**, i termíny bez vyplněného předmětu** (na tuto skutečnost program upozorňuje červeným podkladem v položce předměty). Po stisknutí tlačítka **Detail** (u patřičného termínu) vstoupíte do editace termínu.

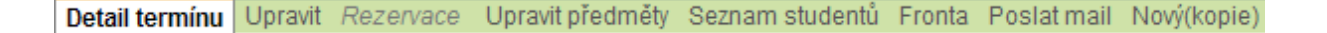

Pomocí jednotlivých položek menu, které podrobně probereme v dalších odstavcích, můžeme prohlížet či upravovat založené termíny zkoušek.

#### <span id="page-5-0"></span>**Detail termínu**

V detailu termínu můžeme **pouze prohlížet** všechny parametry zadaného termínu. **V případě, že k termínu ještě nejsou přihlášení žádní studenti**, můžeme zde termín také zrušit, a to pomocí tlačítka -  $\overline{m}$  Zrušit termín

## <span id="page-5-1"></span>**Upravit**

Zde se nám otevře **editační formulář**. Můžeme změnit všechny potřebné hodnoty, **viz Obrázek 1 a kapitola Vytvoření termínu**.

#### <span id="page-5-2"></span>**Upravit předměty**

Editační formulář **pro přidání předmětu** – viz **Obrázek 2 a kapitola Přidání předmětu**.

#### <span id="page-5-3"></span>**Seznam studentů**

**Seznam studentů, kteří se k termínu již přihlásili**. Seznam si můžete vytisknout pomocí tlačítka Seznam pro tisk.

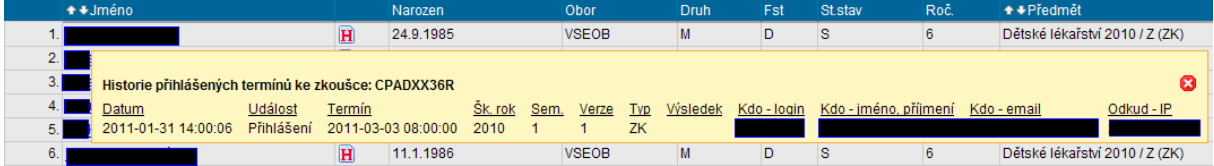

#### **Obrázek 4**

V seznamu je za jménem studenta ikonka s velkým H (**H**). Když na ní klikneme, zobrazí se detail **Historie přihlášených termínů** daného studenta ke zkoušce, viz Obrázek 4. Může nastat situace, kdy student (například) tvrdí, že se ke zkoušce nepřihlásil; zde můžete zkontrolovat kdo, kdy a jak záznam založil.

**Jméno studenta** (v seznamu) funguje jako aktivní odkaz – po kliknutí nám **program zobrazí detailní informace o studentovi**.

# <span id="page-5-4"></span>**Fronta**

Seznam studentů, kteří **mají zájem o vypsaný termín**, ale kvůli **překročení limitu** volných míst se přímo k termínu zkoušky nedostali a **čekají ve frontě na uvolnění místa**. *Informace o frontě čekatelů [zde](http://www.lf3.cuni.cz/miranda2/export/sites/www.lf3.cuni.cz/cs/it-sluzby/sis/navody/fronta_xekatelx.pdf).*

#### <span id="page-5-5"></span>**Poslat email**

V případě, **že nastane nějaká změna** (s termínem), máte možnost **poslat hromadný email** přihlášeným studentům. Zaškrtnutím označíte studenty, kterým chcete email poslat. Můžete použít hromadné označení všech osob v seznamu **z** nebo hromadné zrušení **z** Po stisknutí tlačítka

Mail zašktrnutým studentům vám program nabídne k vyplnění formulář pro hromadný email, který pomocí tlačítka **odešlete** odešlete. *Informace o hromadném odeslání emailu [zde](http://www.lf3.cuni.cz/miranda2/export/sites/www.lf3.cuni.cz/cs/it-sluzby/sis/navody/SIS-hledani-studentu-hromadny-email.doc) (B. Odeslání hromadného emailu)*.

# <span id="page-6-0"></span>**Nový (kopie)**

**Založí kopii termínu** se všemi vyplněnými položkami (včetně předmětů). Pouze **musíme doplnit nové datum a hodinu, kdy se nový termín zkoušky koná**. Nesmírně praktická položka v případě, že vypisujeme **větší množství zkoušek** z jednoho předmětu pro stejnou skupinu studentů. **Stejným způsobem se dá kopie termínu založit z tabulky seznam termínů, viz Obrázek 3**.

# <span id="page-7-0"></span>**Program Termíny zkoušek – mimo zkušební období (TZ-MZO)**

Program je určen pro všechny osoby, které **vypisují termíny zkoušek v SIS**. Zobrazuje v týdnech akademického roku seznamy všech vypsaných termínů zkoušek. **Načítá online data z databáze SIS**. Program slouží výhradně **jako pohled do SIS** – **nedají se v něm žádná data editovat!** Program umožňuje termíny filtrovat podle **druhu studia, oboru studia, ročníku či studentského kruhu**. Jedná se o webovou aplikaci umístěnou zde -> [http://docent.lf3.cuni.cz/terminy](http://docent.lf3.cuni.cz/terminy-zkousek)-zkousek.

## <span id="page-7-1"></span>**Filtr na termíny zkoušek**

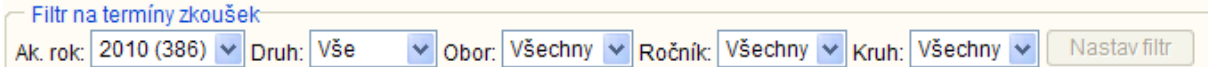

**Ak. rok:** -> program automaticky nastaví aktuální akademický rok, je možné ho změnit a kouknout se, jak byly vypsány termíny v minulých letech.

**Druh:** -> druh studia – bakalářské nebo magisterské

**Obor:** -> možnost filtrování pomocí oboru studia (Všeobecné lékařství, Fyzioterapie, Dentální hygienistka, atd.)

**Ročník:** -> vyfiltruje pouze termíny určené pro studenty určitého ročníku

**Kruh:** -> vyfiltruje pouze studenty daného kruhu

Filtry se dají mezi sebou volně kombinovat. Po nastavení kompletní podmínky (kombinace několika filtrů) můžete filtr založit – stisknutím tlačítka Nastav filtr. Tlačítko je v případě, že s filtrem nenastala žádná změna, 'vypnuté', ale ve chvíli kdy nějakou změnu provedete, se tlačítko zpřístupní. **Počítejte s pomalejší odezvou programu v případě nastavení filtru!**

# <span id="page-7-2"></span>**Týdny školního roku**

V levé části obrazovky je v tabulce seznam týdnů ve zvoleném akademickém roce. Žlutě podbarvené týdny jsou výukové, bíle podbarvené jsou prázdniny a zkoušková období.

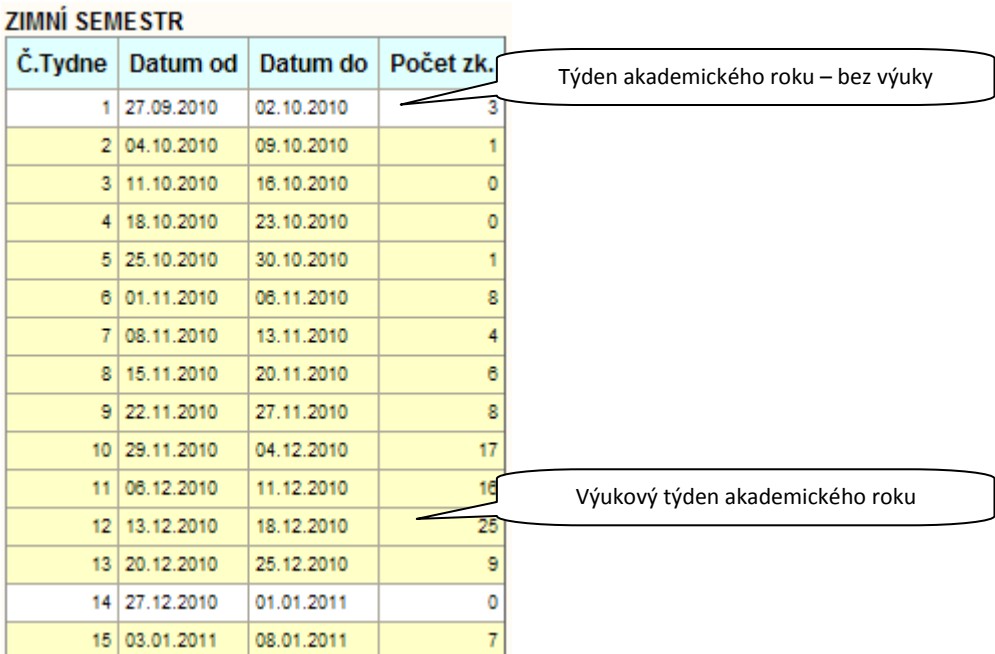

Tabulka je rozdělena na dvě části – **Zimní a letní semestr**. Vzhledem k tomu, že celá tabulka je příliš dlouhá (**konec letního semestru není vidět**) dá se zimní semestr skrýt. Když kliknete myší na text **ZIMNÍ SEMESTR**, dojde ke **skrytí tabulky s týdny zimního semestru**, po dalším kliknutí se týdny **opět zobrazí.**

## <span id="page-8-0"></span>**Detail týden**

38 Po kliknutí na týden akademického roku dojde k jeho 21 15.02.2010 20.02.2010 označení (formou změny černého na fialové písmo) a v **prostřední části obrazovky se zobrazí detail zvoleného týdne** – termíny zkoušek. Všechny termíny zkoušek jsou **chronologicky seřazeny v jednotlivých dnech týdne**. Termín je černě orámován a skládá se **ze dvou či víceřádkového popisku**, kde **v první řádce je vždy identifikátor pracoviště, v druhém řádku akademický rok**, pro který je termín vypsán, v závorce za akademickým rokem je maximální počet studentů a **v dalších řádcích kódy předmětů, pro které je termín vypsán**. V případě, že má termín **tyrkysový podklad**, jedná se o termín tradiční **s omezením na maximální počet přihlášených studentů**. V případě **růžového podkladu**, je nastaven limit studentů na 0 a jedná se o **termín informativní**.

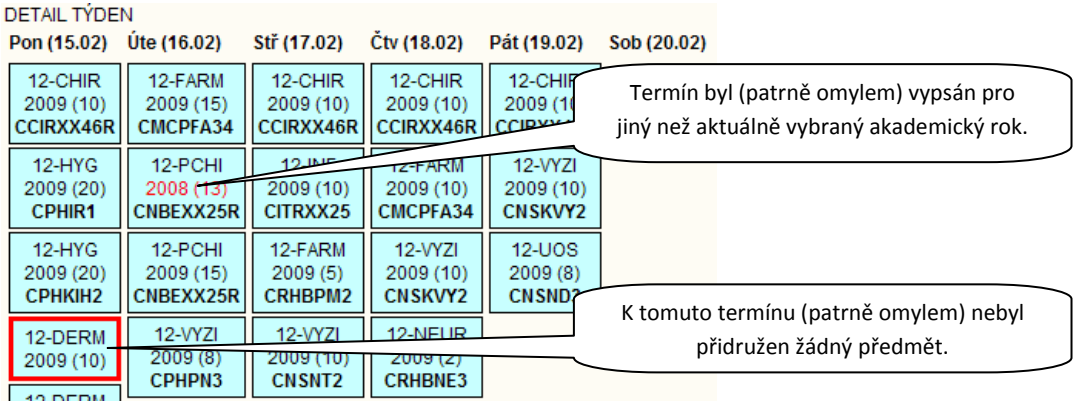

**Obrázek 6**

#### <span id="page-8-1"></span>**Detail termínu**

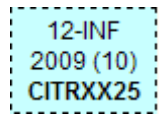

Po kliknutí na termín dojde k označení aktivního termínu formou přerušovaného černého rámování. V pravé části obrazovky se zobrazí detail termínu.